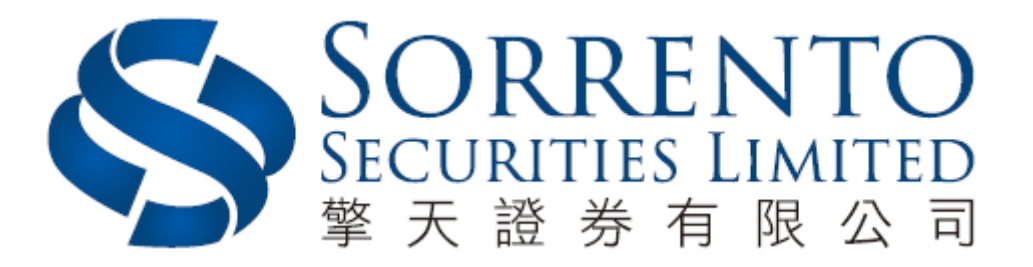

# 擎天證券雙重認證手機應用程式 使用手冊

**Version 01 (05/2018)**

Page 1

## 目錄

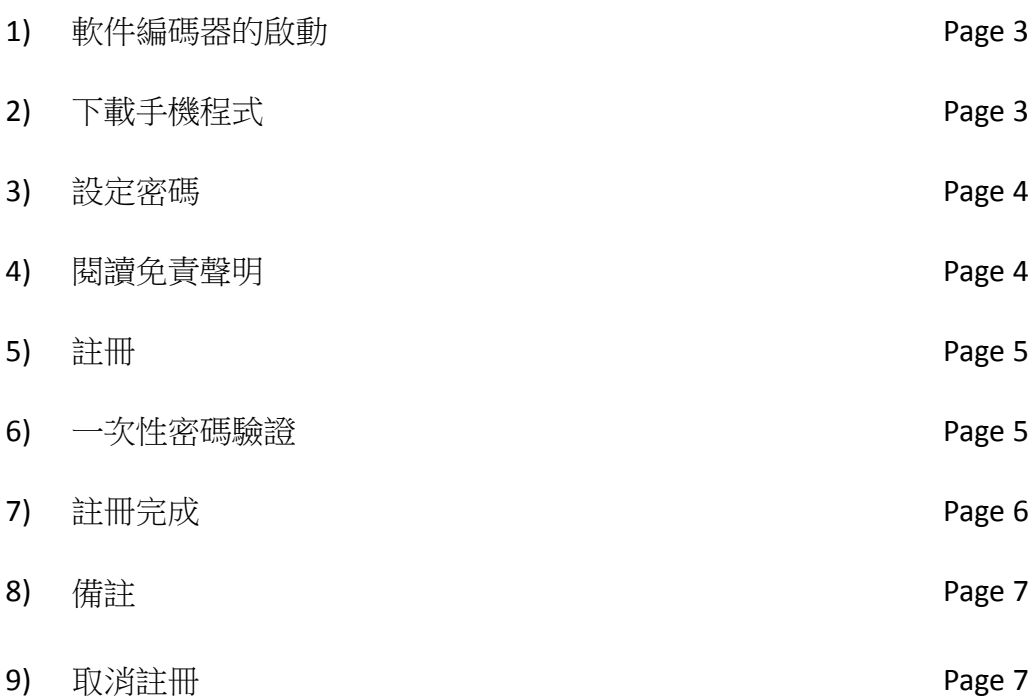

### **1.** 軟件編碼器的啟動

 當閣下登入網頁版本後,提醒視窗會彈岀。請於時限內完成啟動及註冊 步驟。

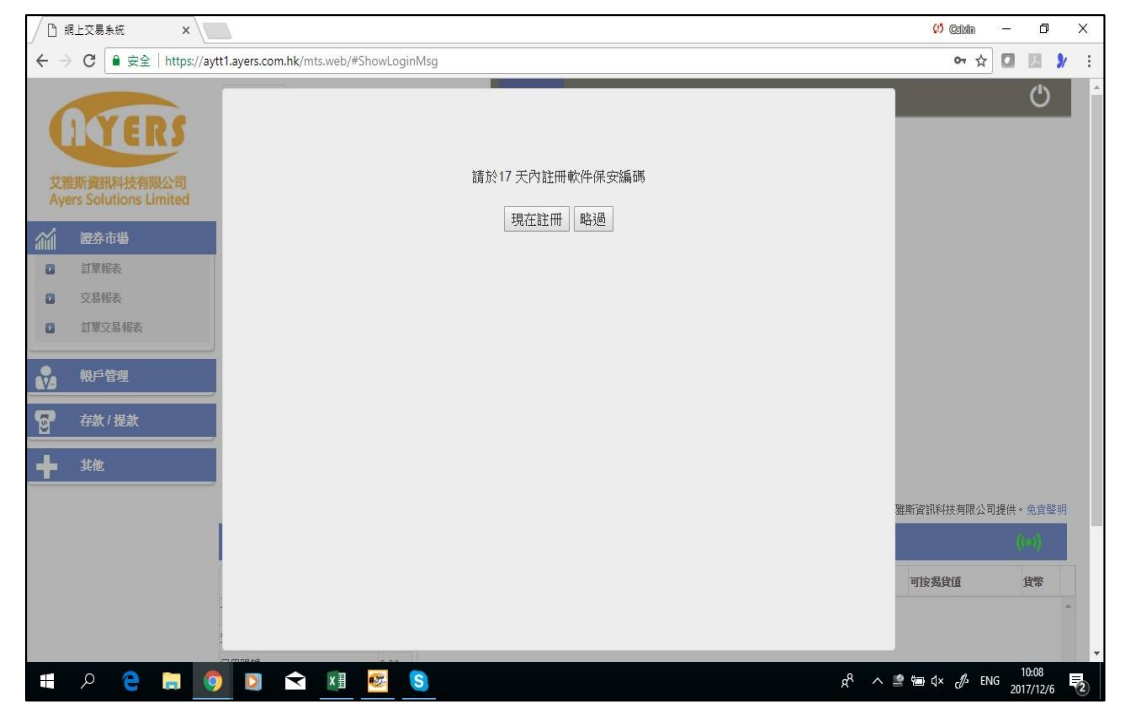

- **2.** 下載手機程式
	- 按 "現在註冊" 後會岀現應用程式下載頁面,閣下可掃描二維碼或於應 用商店直接下載應用程式。

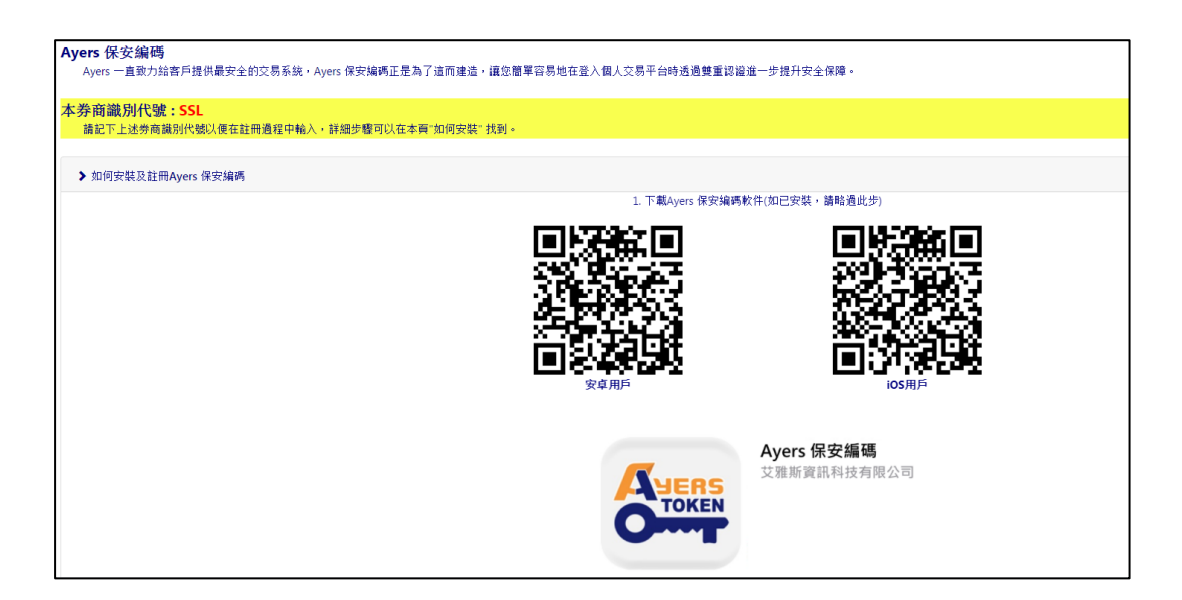

#### **3.** 設定密碼

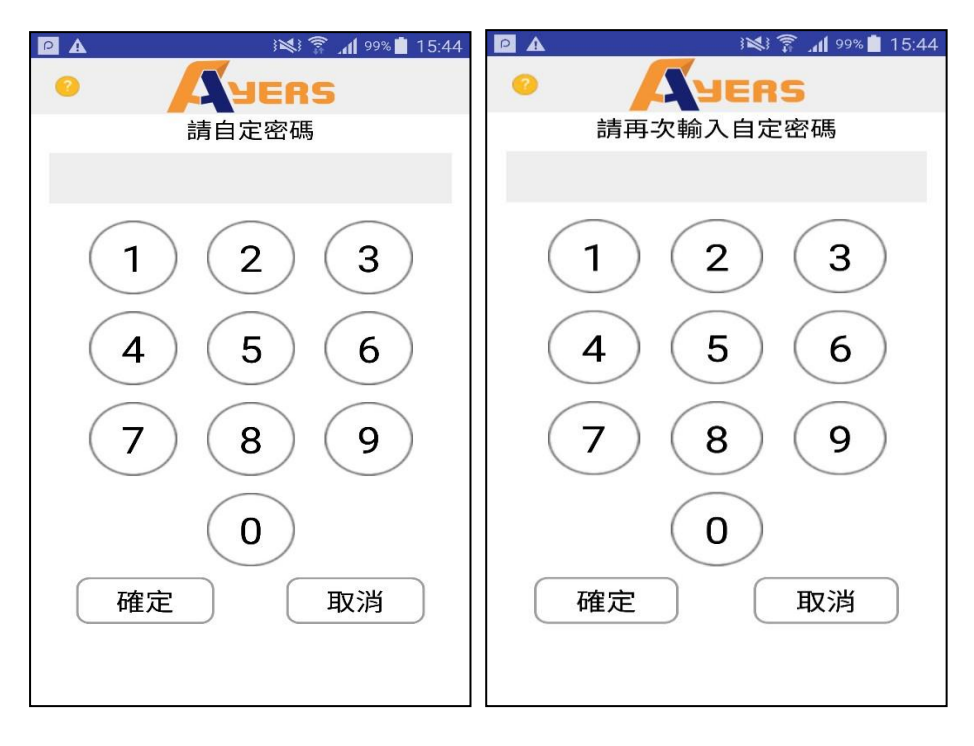

輸入 6-10 位的數字密碼,然後按 "確定"。

#### **4.** 閱讀免責聲明

細閱免責聲明後,按 "同意" 以進人主頁面。

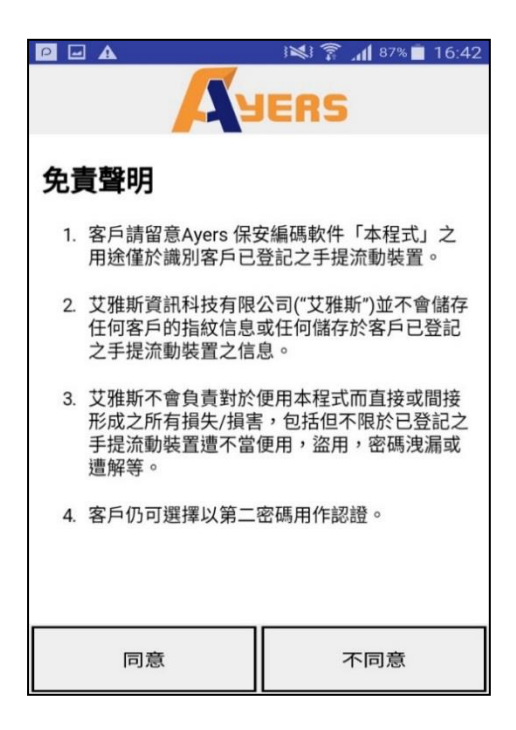

## **5.** 註冊

- 按 "註冊編碼" 並輸入以下資料以完成註冊程序 : - 券商識別代號 : SSL
- 交易系統登入名稱
	- (即閣下的擎天證券戶口號碼)
- 登入密碼
- (即閣下的擎天證券網上交易平台密碼)
- 身份證明文件最後三位數字
	- (不包括括號內的號碼)

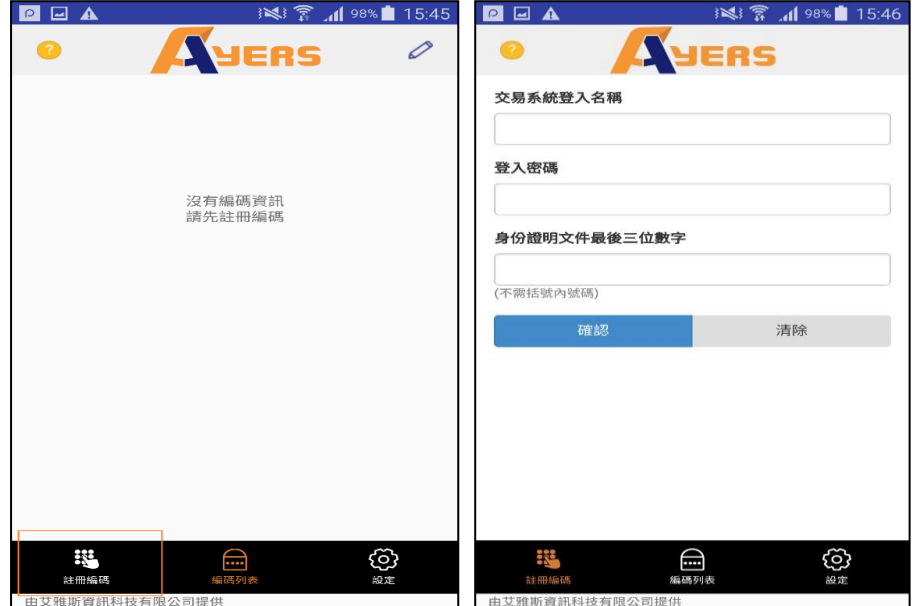

#### **6.** 一次性密碼驗證

請檢查閣下於擎天證券登記的電郵郵箱,然後輸入一次性密碼

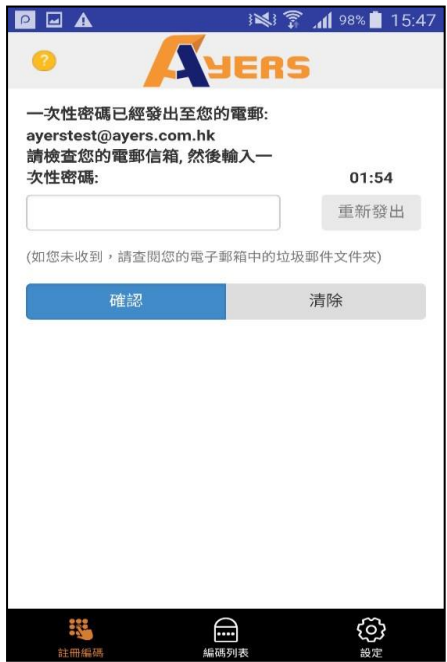

## **7.** 註冊完成

- 註冊成功後,系統會發送確認電郵到閣下登記的電子郵箱。
- 閣下按照指示,於網上交易平台輸入第二驗證密碼,便可登入。

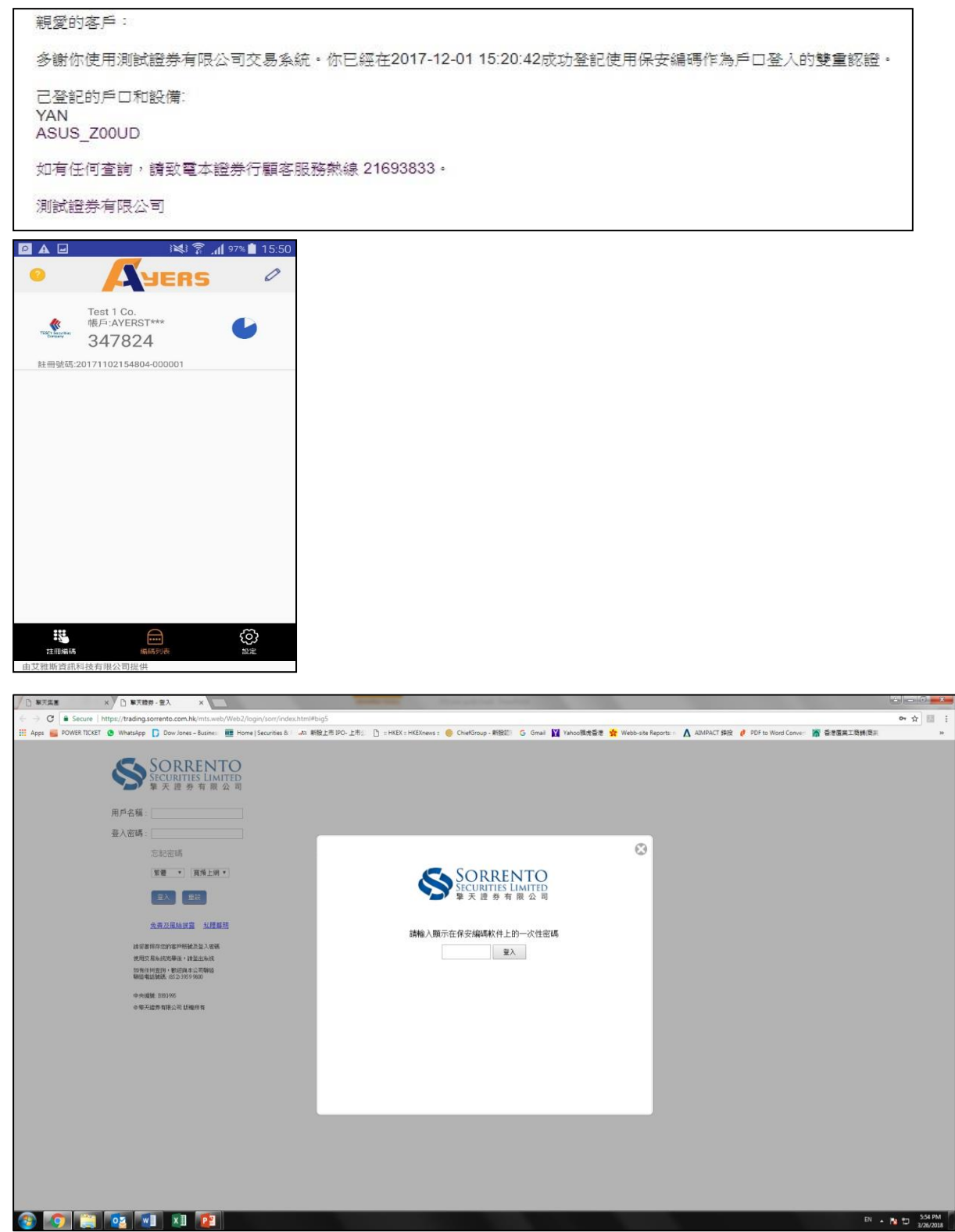

## **8.** 備註

- 使用軟件編碼器時閣下必須先輸入自定密碼為編碼器程式解鎖。解鎖成 功後,程式會自動發出第二驗證密碼。
- 如閣下於本公司內有多個戶口,只需要重覆註冊過程,便可註冊多個賬 戶。

#### **9.** 取消註冊

- 按照說明完成取消註冊程序。
- 如閣下更換手機,只需重複安裝到註冊程序即可。

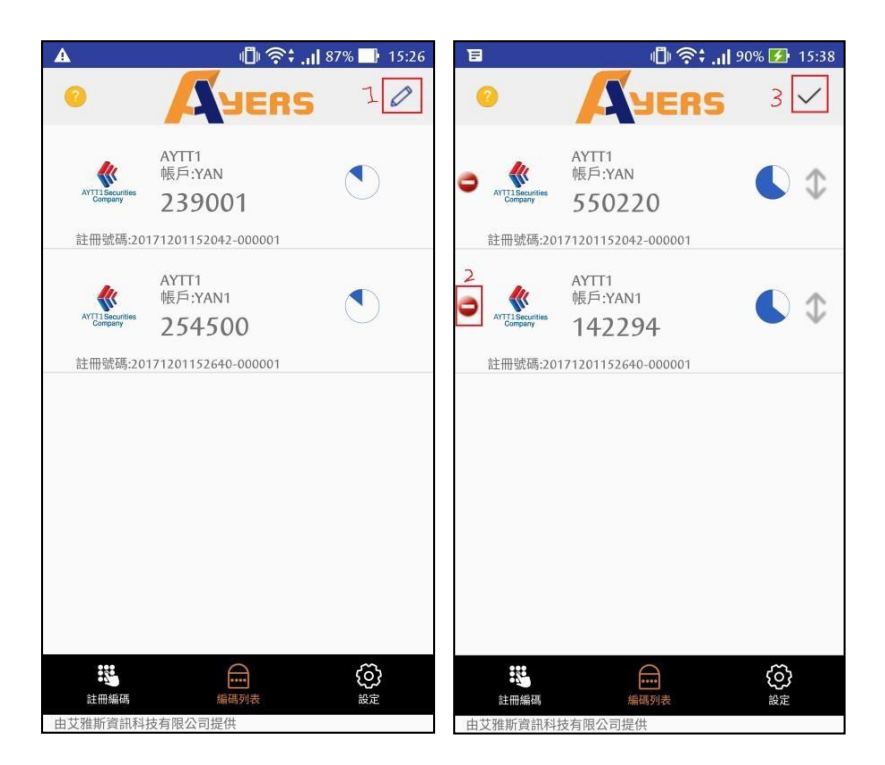

- 完 -